# **Create and Submit a Case**

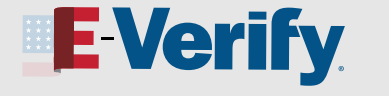

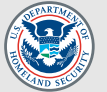

## **Archived Content**

The information on this page is out of date. However, some of the content may still be useful, so we have archived the page.

### **You can create and submit cases in E-Verify by following the steps below.**

**1** From the E-Verify homepage, select **Cases**.

From the drop-down menu, select **New Case**.

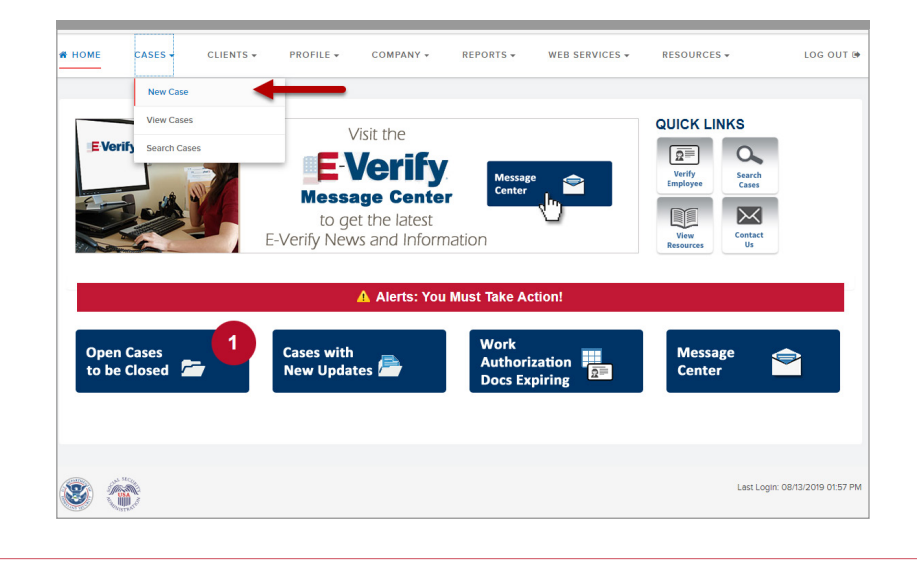

**2 Enter the employee's information exactly as it** appears on Form I-9.

> If the employee provided an email address on Form I-9, you **must** enter it into E-Verify. If the employee did not include an email address, click the box next to *No email address provided*.

**Note:** If you don't enter the required information in the correct fields, E-Verify will give you an error message and stop the case.

### Click **Continue**.

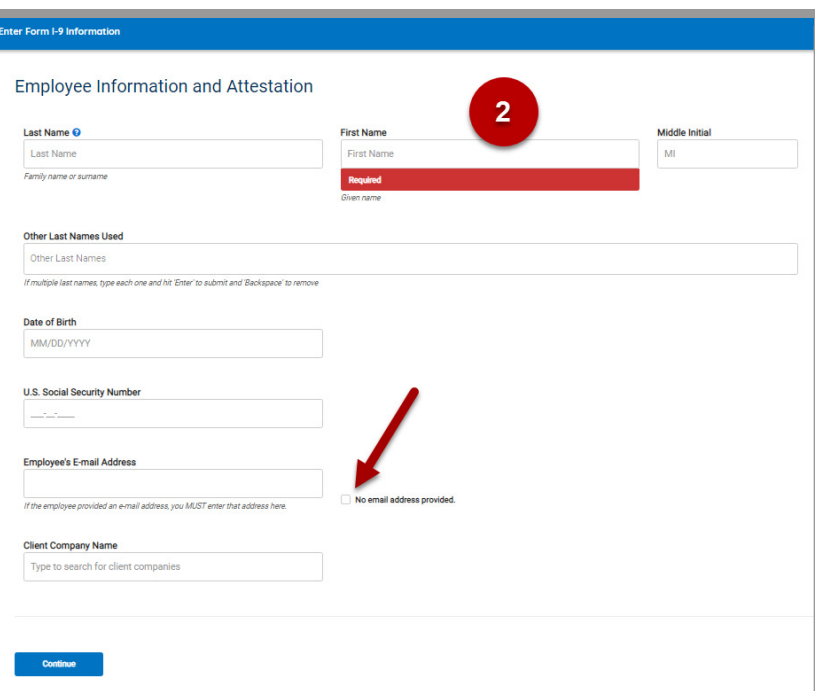

NOT AN E-VERIFY USER?

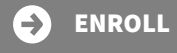

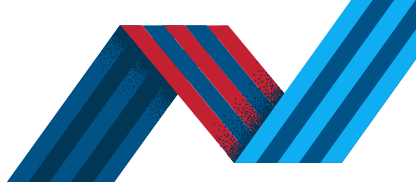

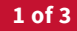

# **Create and Submit a Case**

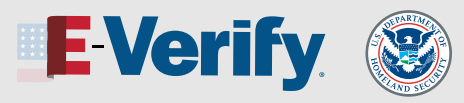

**3** Select the same box the employee marked in the attestation section in **Section 1** of Form I-9.

Click **Continue**.

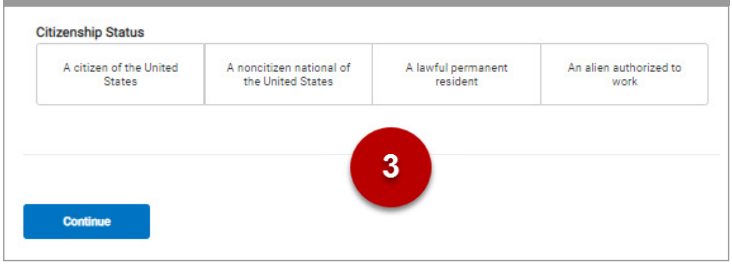

### **4** Click **List A Document** or **List B & C Document**.

Then select the document or combination of documents the employee provided in **Section 2** of Form I-9. Enter the information requested based on the documents selected.

Click **Continue**.

## Employer or Authorized Representative Review and Verification

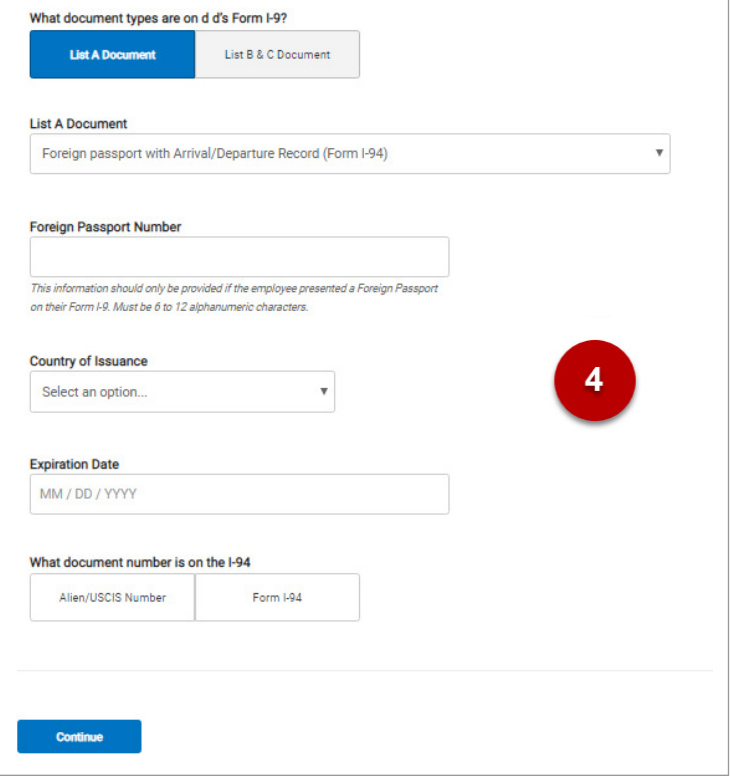

**5 Enter the employee's first day of employment.** 

This is in **Section 2** of Form I-9. You can also choose one of the following:

- Today,
- 1 Day Ago, or
- 2 Days Ago

The corresponding date automatically populates in the **Employee's First Day of Employment** field.

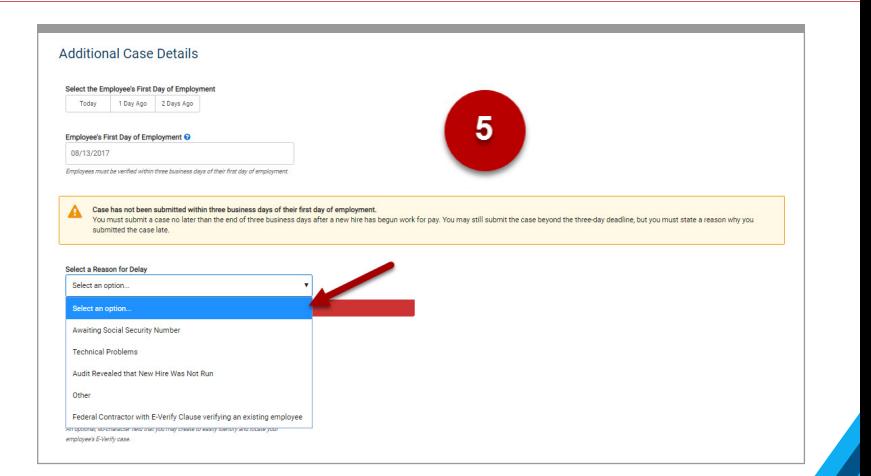

NOT AN E-VERIFY USER?

![](_page_1_Picture_22.jpeg)

![](_page_1_Picture_23.jpeg)

![](_page_2_Picture_2.jpeg)

**REVISED 8/21/19** 

- **5 I** Note: If you enter a date more than 90 business days beyond the current date, E-Verify will give you an error message. The date you enter **must** be between 11/07/1986 and 90 business days in the future.
	- ▶ **Note:** If you create the case in E-Verify three or more days after the employee's first day of employment, you must explain why you are creating the case late. Choose one reason from the **Select a Reason for Delay** drop-down menu. If you choose **Other**, you must type a reason in the **Reason for Delay** text box.

**Employee ID** is an optional field you can use to assign an internal tracking code or unique identifier to a case.

Click **Continue**.

**6 Review the information you entered into E-Verify and** make sure it matches the information on the employee's Form I-9.

- If you need to make corrections, click **Edit Case Details**.
- To return to the **Review Case Screen**, click **Continue**.
- Once you confirm the information is correct, click **Submit Case**.
- **Note:** If you need more time to make sure the information is correct, you can click **Save & Exit**. You can go back to the case later by finding it under **View/Search Cases**.
- **Note:** If you determine you no longer need to submit this case, you may click the **Close Case** link. The case will be closed without being submitted.

Our job aid on **[View/Search Cases](https://www.e-verify.gov/sites/default/files/everify/jobaids/JAEvUsersViewSearchCases.pdf)** explains how to find a closed case later.

![](_page_2_Picture_175.jpeg)

#### NOT AN E-VERIFY USER?

![](_page_2_Picture_17.jpeg)